**5** Display Settings

#### 5.1 **Duplicate Mode to Extend Mode for Windows**

-Right click on your desktop while Trio/Trio Max Is connected and choose "Display Setting" -Then you should either see this screen or the one at

novt Soction -If you have a duplicate screen and want to change it to

extend mode, click on the "Duplicate these displays" from the drop down box

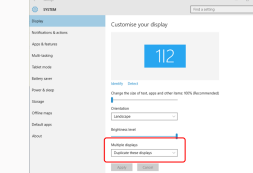

 $\overline{a}$ 

疆

 $\overline{\phantom{a}}$ 

**COL** 

里  $\bigcirc$  $\bullet$  $\mathfrak{S}$  $\circledcirc$ 

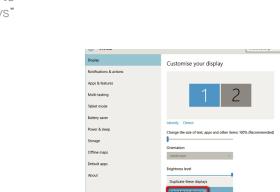

#### -When the drop down box is opened, choose "Extend these displays" -Then click "Apply" -Now you are in Extend Mode

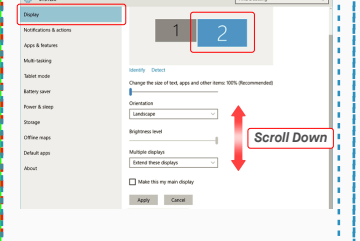

click on the number "2" monitor under Display setting. Scroll down and look for "scale and layout" options **2.**

### 5.4 **Change Display Settings to Adjust Content Size for Mac iOS**

5.4 **Change Display Settings to Adjust Content Size for Windows**

To adjust content size on Trio/Trio Max monitor, first **1.** Default size of text is set at 125% and user can **3.**

on user preference.

 $\lambda$  and

 $\Rightarrow$  Digity

 $\overline{m}$  and  $\overline{m}$ 

**A** Grow and **C.** Drawn & days  $\Box$  Biffery

 $\frac{1}{2}$  Scores

**Hi superston** 

GL Periodise to this f

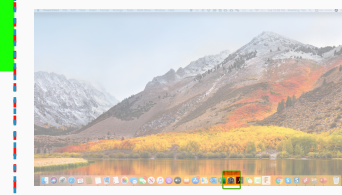

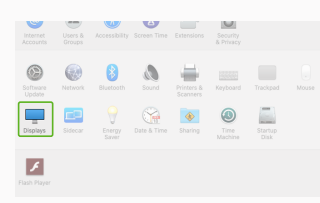

increase it up to 175% or reduce back to 100% base

Display .<br>Madawe HP Cale

**Contract Books** 

1920 - 1080 (Recom

Multiple displays

Older displays might not always of<br>Detect to try to connect to them.

Landscape

Change the size of text, apps, and of

## MP MP

TRIO<sup>®</sup>

 $TRIO^{\circ}MAX$ **Portable Laptop Monitor**

гC

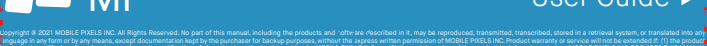

# To rearrange the displays, drag them to the desired p<br>To relocate the menu bar, drag it to a different display Mirror Displays AirPlay Display: Of

 $\bullet \circ \circ \langle \langle \rangle |$  III Bulb-in-Retina Display  $\Box$ 

Display Americanese Color Night Shift

on the left with 1 extra step.

## and Layout set up for Windows and the content of the Mindows and the Center Outside Center Outside Center Outside Panel Center Outside Panel Center Outside Panel Center Outside Panel Center Outside Panel Center Outside Pan 5.3 **Rotate Display and Layout set up for Windows**

5.2 **Duplicate Mode to Extend Mode for Mac iOS**

 $\circ$ - 19

If you are already in "Extend mode" and want to use Trio/Trio Max on the left

**FIB** OF

Languag

 $\qquad \qquad \blacksquare$  $\equiv$  $\bullet$ **E** 

> - 0  $\overline{\phantom{a}}$  $\bullet$

First click on the 2nd screen icon **1.**

**2.** Then open the Orientation drop down box and change it from "Landscape" to "Landscape (flipped)"; Choose "Portrait" for Portrait Mode".

3. Then click "Apply"

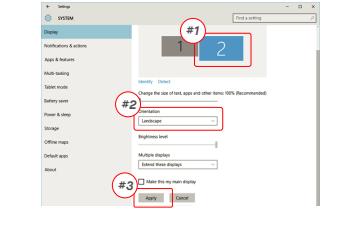

# **Contact**  $\overline{\phantom{a}}$ .<br>Orientos<br>Tandicios

### 5.3 **Rotate Display and Layout set up for Mac iOS**

- To position the display on either left or right, simply drag and drop it to the side you want.

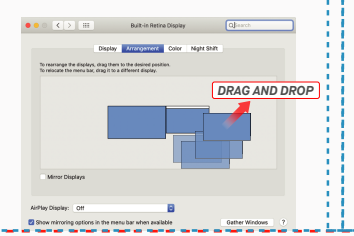

Apply Cancel

-Now your screen is upside down and ready to be use

-Move the 2nd display icon from the right to the left of the 1st display by simply "Drag and Drop" it. -Click "Apply" to finish the setting of the lay out.

- To rotate the display, go to the Trio/Trio Max display

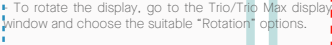

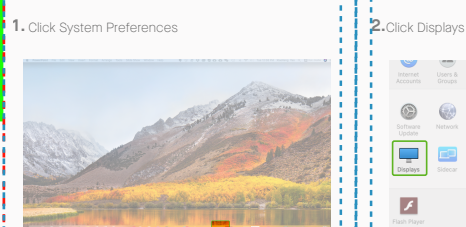

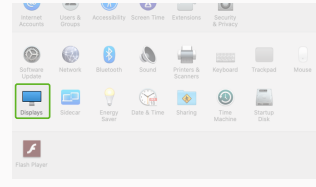

#### **3.** Hold down "Option" key and click "Scaled" **4.** Select the resolution that fits your need

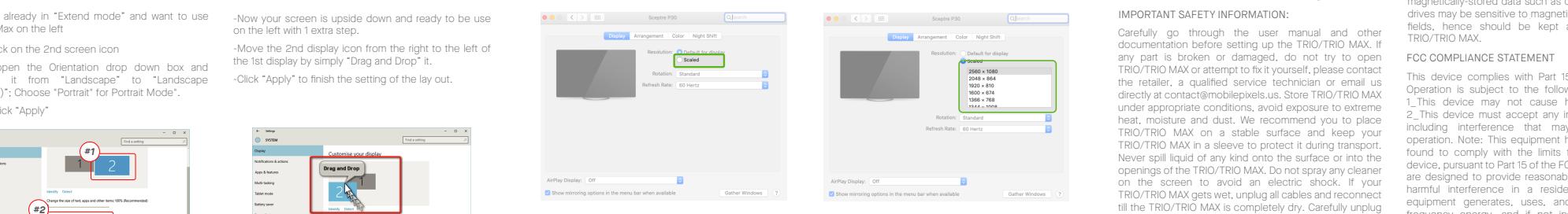

## **6**Technical Information

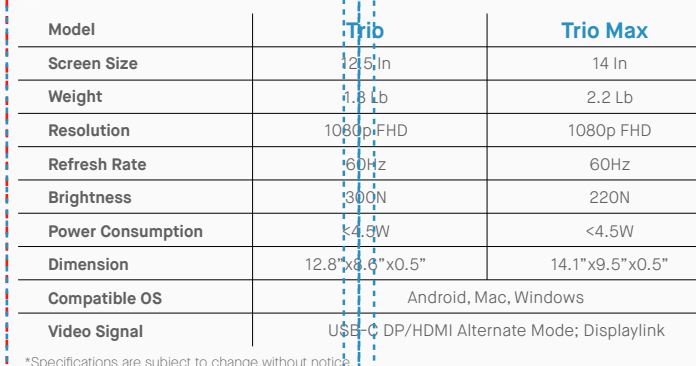

6.2 **Safety and Handling**

#### IMPORTANT SAFETY INFORMATION:

Carefully go through the user manual and other documentation before setting up the TRIO/TRIO MAX. If any part is broken or damaged, do not try to open TRIO/TRIO MAX or attempt to fix it yourself, please contact the retailer, a qualified service technician or email us directly at contact@mobilepixels.us. Store TRIO/TRIO MAX under appropriate conditions, avoid exposure to extreme heat, moisture and dust. We recommend you to place TRIO/TRIO MAX on a stable surface and keep your TRIO/TRIO MAX in a sleeve to protect it during transport. Never spill liquid of any kind onto the surface or into the openings of the TRIO/TRIO MAX. Do not spray any cleaner on the screen to avoid an electric shock. If your TRIO/TRIO MAX gets wet, unplug all cables and reconnect till the TRIO/TRIO MAX is completely dry. Carefully unplug all cables before cleaning TRIO/TRIO MAX. Clean with a soft, dry, lint-free cloth.To ensure satisfactory experience, use the TRIO/TRIO MAX with recommended display size of your laptop. Please disconnect the cables when you reverse the position of TRIO/TRIO MAX, decouple the TRIO/TRIO MAX from the backplane of your laptop, rotate 180。 About a vector normal to the backplane, and re-couple to the backplane of the laptop computer.

#### CHOKING HAZARD:

TRIO/TRIO MAX and accessories contain small parts that may present a choking hazard to small children, please keep them out of reach from small children.

#### MEDICAL DEVICE INTERFERENCE:

The TRIO/TRIO MAX contains magnets. The TRIO/TRIO MAX also contain components and radios that emit electromagnetic fields. It may interfere with personal medical devices, e.g. pacemakers or defibrillators. Keep a safe distance between the TRIO/TRIO MAX and your medical device. Consult a physician or medical device manufacturer for specific details of your medical device. Stop using TRIO/TRIO MAX if the interference is observed with

## User Guide

your personal medical devices. Items with magnetically-stored data such as credit cards and hard drives may be sensitive to magnetic or electromagnetic fields, hence should be kept at a distance from TRIO/TRIO MAX.

#### FCC COMPLIANCE STATEMENT

 $\Box$ 

is repared, modified or altered, unless such repair, modification of alteration is authorized in witing by MUBILE MXELS INC.; or (2) the senal number of the product is defaced or missing. MUBILE PIRELS INC. PROVIDES THIS M "AS IS" WITHOUT WARRANTY OF ANY KIND, EITHER EXPRESS OR IMPLIED, INCLUDING BUT NOT LIMITED TO THE IMPLIED WARRANTIES OR CONDITIONS OF MERCHANTABILITY OR FITNESS FOR A PARTICULAR PURPOSE. IN NO EVENT SHALL ASUS, ITS DIRECTORS, OFFICERS, EMPLOYEES OR AGENTS BE LIABLE FOR ANY INDIRECT, SPECIAL, INCIDENTAL, OR CONSEQUENTIAL DAMAGES (INCLUDING DAMAGES FOR LOSS OF PROFITS, LOSS OF BUSINESS, LOSS OF USE OR DATA, INTERRUPTION OF BUSINESS AND THE LIKE), EVEN IF MOBILE PIXELS INC. HAS BEEN ADVISED OF THE POSSIBILITY OF SUCH DAMAGES ARISING FROM ANY DEFECT OR ERROR IN THIS MANUAL OR PRODUCT. SPECIFICATIONS AND INFORMATION CONTAINED IN THIS MANUAL ARE FURNISHED FOR INFORMATIONAL USE ONLY, AND ARE SUBJECT TO CHANGE AT ANY TIME WITHOUT NOTICE, AND SHOULD NOT BE CONSTRUED AS A COMMITMENT BY MOBILE PIXELS INC. MOBILE PIXELS INC ASSUMES NO RESPONSIBILITY OR LIABILITY FOR ANY ERRORS OR INACCURACIES THAT MAY APPEAR IN THIS MANUAL, INCLUDING THE PRODUCTS AND SOFTWARE DESCRIBED IN IT. Products and corporate names appearing in this manual may or may not be registered trademarks or copyrights of their respective companies, and are used only for identification or explanation and to the owners' benefit, without intent to infringe.

> This device complies with Part 15 of the FCC Rules. Operation is subject to the following two conditions: 1\_This device may not cause harmful interference. 2\_This device must accept any interference received including interference that may cause undesired operation. Note: This equipment has been tested and found to comply with the limits for a Class B digital device, pursuant to Part 15 of the FCC Rules. These limits are designed to provide reasonable protection against harmful interference in a residential installation.This equipment generates, uses, and can radiate radio frequency energy, and if not installed and used in accordance with the instructions, may cause harmful interference to radio communications. However, there is no guarantee that interference will not occur in a particular installation. If this equipment does cause harmful interference to radio or television reception, which can be determined by turning the equipment off and on, the user is encouraged to try to correct the interference by one or more of the following measures: 1\_Reorient or relocate the receiving antenna. 2\_Increase the separation between the equipment and receiver. 3\_Connect the equipment into an outlet on a circuit different from that to which the receiver is connected. 4\_Consult the dealer or an experienced radio/TV technician for help.

#### **WARRANTY**

Mobile Pixels INC warrants this product for a period of 1 year upon the original date of purchase. Product or service warranty will not be extended to any losses or damages that are due to improper installation, misuse, neglect, modification, alteration by non-authorized third party, improper environment, or other irregularities.

#### SUPPORT:

For detailed troubleshooting information, contact:

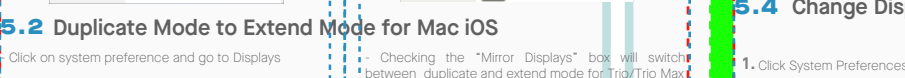

 $\mathbf{t}$  . Setop

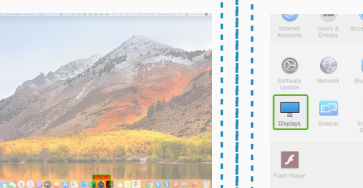

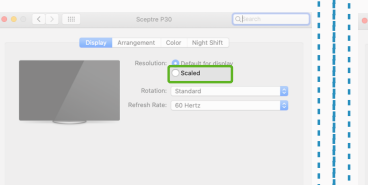

## Package overview

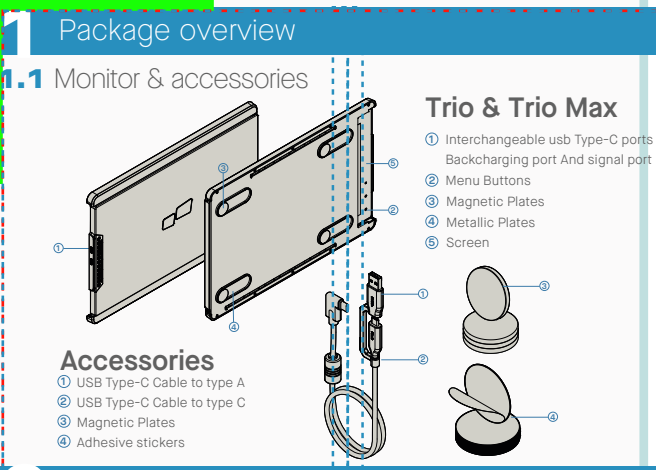

## **2** DRIVER INSTALLATION GUIDE

When using USB C to connect, driver installation is not necessary.

#### 2.1 **Windows installation guide**

Connect Windows Laptop to Mobile Pixels Trio/Trio Max Monitor, wait 20 secs and the monitor should turn on. In the event the monitor does not turn on, please follow the steps below:

Double click and launch the installer. Click "Yes" in the **2. 3.** Click **"Next"** in the Window below: window below. **1.** Please download the correct windows driver from: **WWW.MOBILEPIXELS.US/PAGES/DOWNLOAD-DRIVERS**

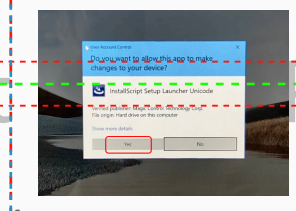

**agreement"** and click Next

Please select **"I accept the terms of the license 4.** Please select **"Yes, I want to restart my computer now"** and click Finish 5. Please select "Yes, I want to restart my computer now"

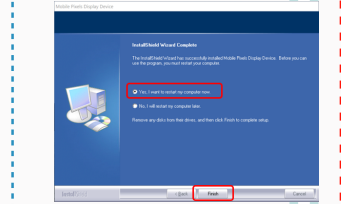

#### det se 2.2 **Apple iOS installation guide**

Do not plug the Mobile Pixels Device into your mac before executing the driver installation

Carcel

**1.**Please download the Mac driver from the link below. Run the .pkg file to load the drivers to the mac folder

#### **WWW.MOBILEPIXELS.US/PAGES/DOWNLOAD-DRIVERS**

**3.** The system should pop-up a screen "System Extension Blocked" after installation asks the user to enable these extensions forthe first time .Click **"Open Security Preference" to go setting.**

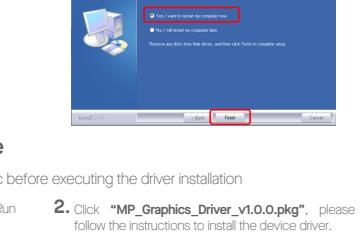

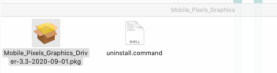

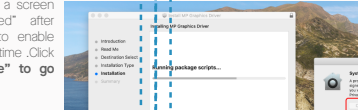

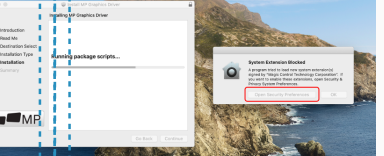

**Important: This warning is not always shown. Even if it is not shown, for new installations the user must "Allow" to install the Mobile Pixels driver and restart the laptop**

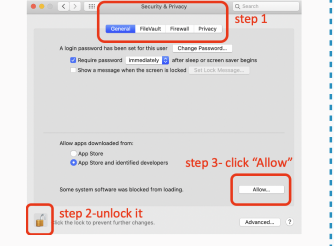

- (After System Reboot) Connect Mobile Pixels device to **4.** Mac computer, a screen recording prompt should pop up **"Click Open System Preferences"**
- Go to System Preferences > Security & Privacy > **5. 6.** Click on the "**Lock"** to make changes Privacy
- 7. Scroll and select "Screen Recording" and check 8. Click on the Lock to save changes Click "Quit Now" **"DJTVirtualDisplayAgent"**

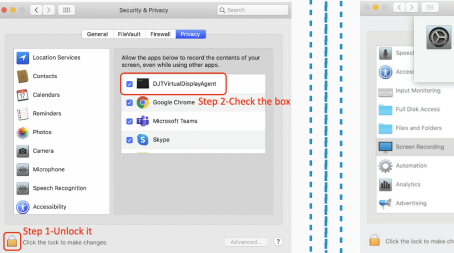

**3**Attachment Guide

Clean laptop surface with included alcohol pad. Wait 10 secs for surface to dry.

### **Instruction for laptops under 16" monitor**

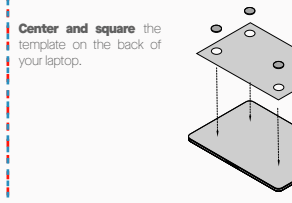

Place/ adhere magnet(s) into unfilled holes and press Down to make sure it is firmly adhered, then remove template and mount your MP monitor

Decide whether you want the screen to extend left or right Align the edge of the template to the edge of the laptop on the side you chose.

Place/Adhere magnet(s) into unfilled holes and press Down to make sure it is firmly adhered, then proceed to remove the template and mount your MP monitor

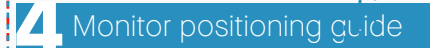

#### 4.1 **Attachment mode**

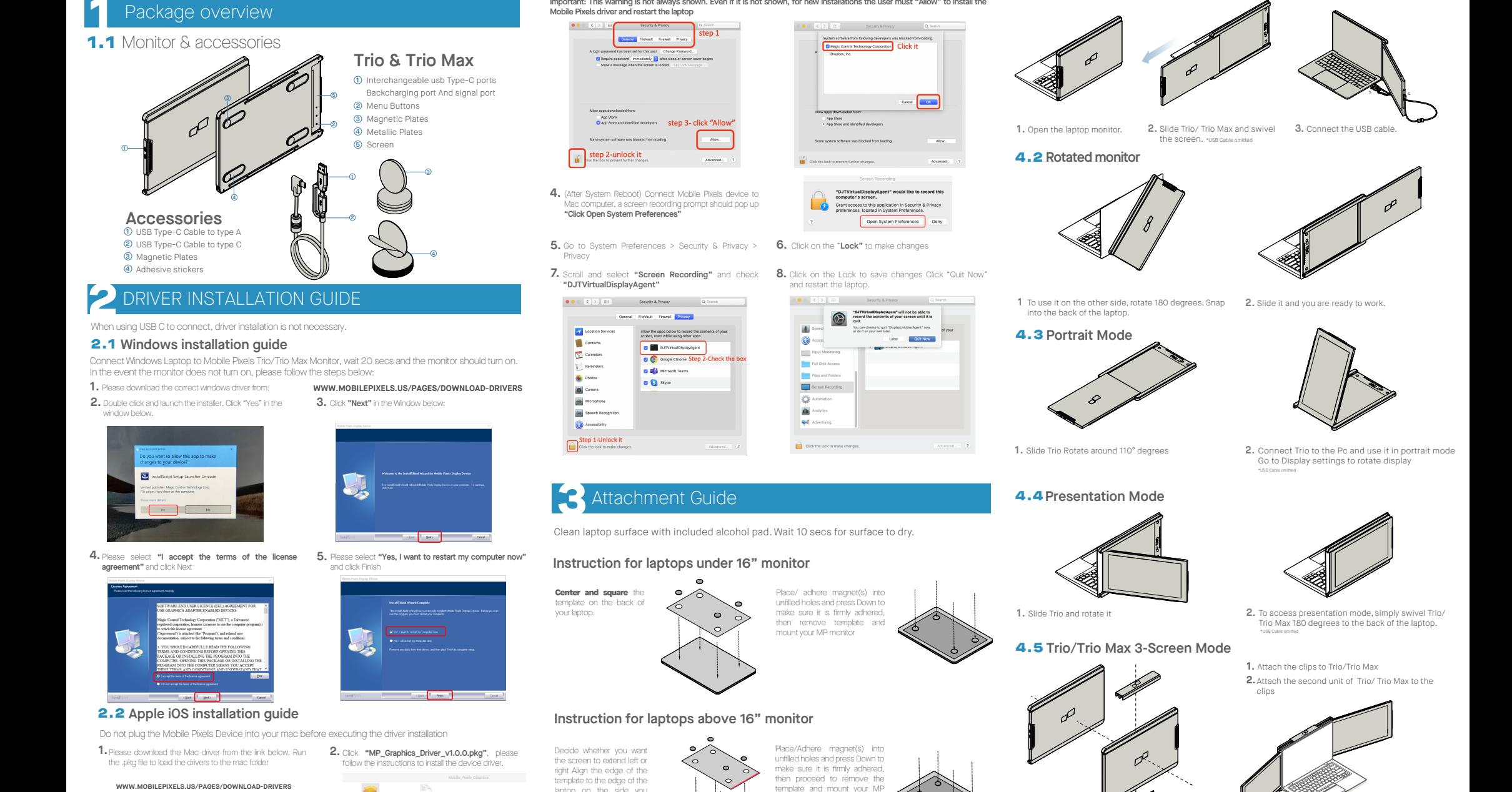

4.6 **Nintendo Switch & Android mode Trio/Trio Max Only**

1. First connect the original power cable of your switch/android device to Trio/ Trio Max, then connect Switch/Android device to Trio/ Trio Max

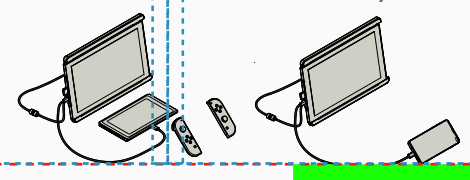